## **Promotional Product Professionals of Canada Inc.**

## **Comment accéder au Programme de Partenariat Exclusif de Bell**

## **Avant de commencer!**

Vous devez avoir en main Les informations suivantes Pour compléter l'inscription

- Nom Adresse
- Numéro de téléphone
- Adresse courriel valide
- **Preuve de membre (facture de cotisation)**

Étape 1 : Enregistrez-vous en allant au [www.bell.ca/PAE](http://www.bell.ca/PAE)

Étape 2 : Cliquez sur ''**S'inscrire**''

Étape 3 : Entrez votre nom, numéro de téléphone, province, indiquez si vous êtes un client actuel de Bell ou non

Étape 4 : Sous '**'nom de la compagnie**'' commencez à taper : **Promotional Product Professionals of** 

**Canada** et ''le nom'' apparaîtra.

Étape 5 : Sous ''**type de courriel**'', sélectionnez – Adresse courriel personnelle

Étape 6 : Entrez l'adresse courriel personnelle.

Étape 7 : Cliquez sur ''**s'abonner aux mises à jour par courriel**'' (doit être sélectionné pour passer à la prochaine étape)

Étape 8 : Cliquez sur ''**Poursuivre**'' si toutes les informations entrées sont valides, ''**Soumettre**''.

Étape 9 : Vous devrez fournir votre numéro de membre PPPC et un bulletin de salaire attestant de votre emploi auprès de l'entreprise membre. Il vous suffit de sélectionner "choisir un fichier" et de télécharger votre bulletin de salaire pour confirmer que vous êtes employé par l'entreprise membre.

Étape 10 : Lorsque vous êtes prêts à commander, réclamez votre code d'offre au bas de la page web en sélectionnant ''**Envoyer le code d'offre par courriel**''

## **Il y a 2 façons de prendre avantage de votre offre :**

1) Visitez notre portail de commande : <https://portal.cellcom.ca/> Clé d'accès : pppc

2) Envoyez un courriel à *eppretail@cellcom.ca* avec toutes les informations ci-haut en main

\*\* des frais de 50\$ pour l'adhésion peuvent s'appliquer \*\*

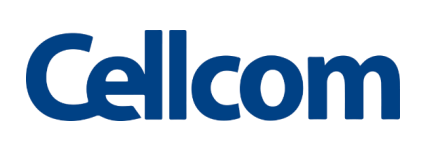

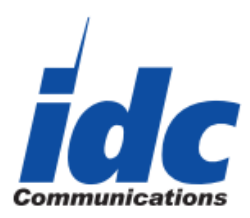

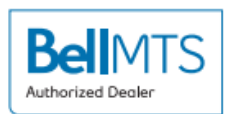